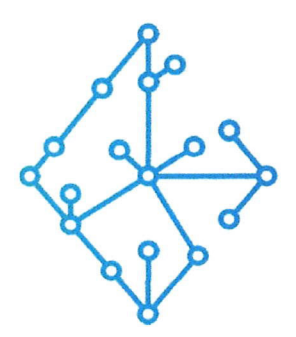

# ЦЕНТР КОМПЕТЕНЦИЙ НТИ

на базе НИУ "МЭИ"

ТЕХНОЛОГИИ ТРАНСПОРТИРОВКИ ЭЛЕКТРОЭНЕРГИИ И РАСПРЕДЕЛЕННЫХ ИНТЕЛЛЕКТУАЛЬНЫХ ЭНЕРГОСИСТЕМ

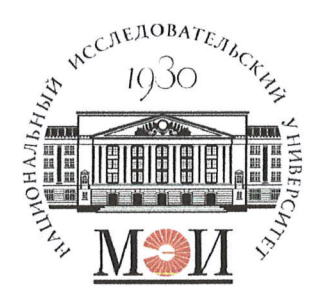

## Центр НТИ «Технологии транспортировки электроэнергии и распределенных интеллектуальных энергосистем»

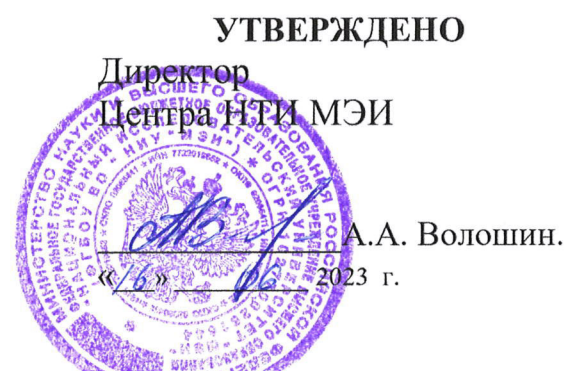

## Документация, содержащая информацию, необходимую для эксплуатации экземпляра программного обеспечения

## Состав программного продукта:

Программный модуль «Симулятор РВ»

## **РАЗРАБОТЧИК**

Начальник отдела ОНИ НТИ МЭИ

Е.А. Волошин.  $\mathcal{U}/6$ » 06 2023 г

## СОГЛАСОВАНО

Ведущий научный сотрудник МЄМ ИТН ИНО

А.А. Лебедев. 2023 г

Москва 2023г.

# **СОДЕРЖАНИЕ**

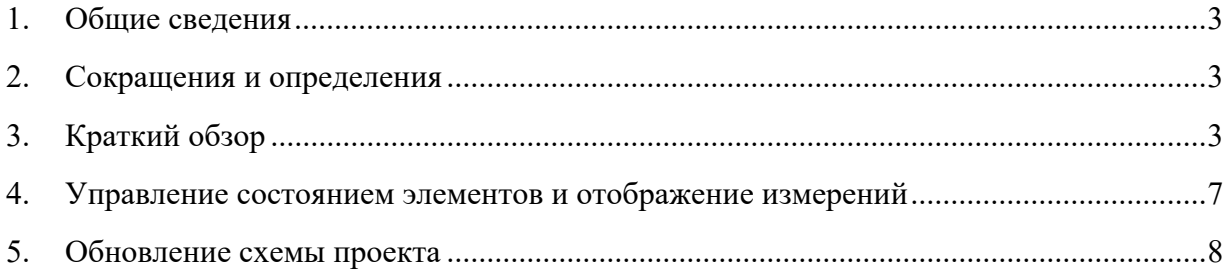

### 1. Общие сведения

Настоящий документ распространяется на программное обеспечение «Программный модуль «Симулятор PB»».

Программное обеспечение «Программный модуль «Симулятор  $PB<sub>3</sub>$ взаимосвязанный и неразрывный комплект программного обеспечения, в который входят программные компоненты: пользовательский интерфейс, бэкенд, обеспечивающий выполнение бизнес-логики функционала программного обеспечения, и база данных хранения состояний схемы электрической сети.

Программное обеспечение «Симулятор PB»» предназначено для управления симуляцией модели ЭЭС ПТК ЦДЭС, визуализации текущих параметров симуляции и рассчитанных измерений модели, а также состояний элементов схемы электрической сети во время процесса моделирования (симуляции) переходных процессов в электрической сети в нормальных и аварийных режимах.

Программное обеспечение «Программный модуль «Симулятор РВ»» осуществляет обмен сообщениями со смежными приложениями посредством брокера сообщений Apache Kafka.

#### 2. Сокращения и определения

АРМ - Автоматизированное рабочее место;

ЛКМ - Левая кнопка мыши;

ПС - Подстанция;

ЭЭС - Электроэнергетическая система;

Плейсхолдер – графическая граница элемента на схеме, отображающая занимаемое пространство элемента на холсте с учетом измерений.

## 3. Краткий обзор

Экземпляр программного обеспечения «Программный модуль «Симулятор РВ»» содержит один предустановленный проект.

Для открытия экземпляра программного обеспечения «Программный модуль «Симулятор PB»» необходимо перейти в адресной строке Яндекс браузера перейти по адресу: http://localhost/simulation

Программное обеспечение «Симулятор PB»» имеет один основной экрана:

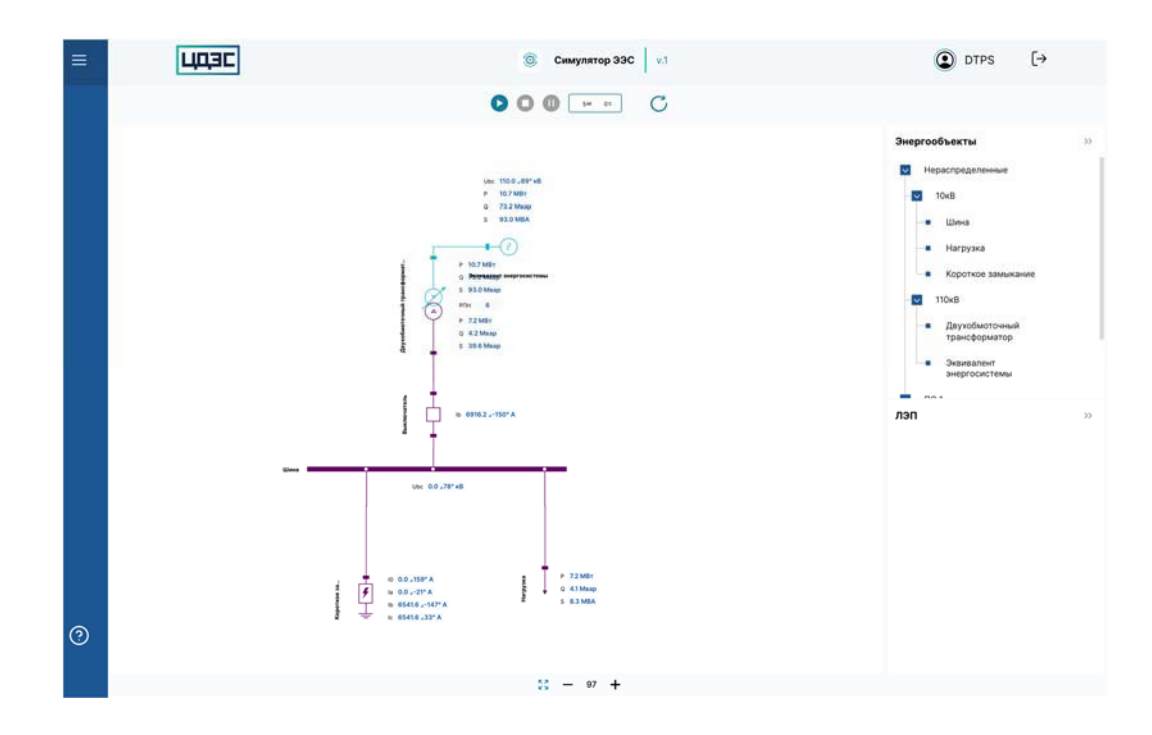

Информация о программном обеспечении «Программный модуль «Симулятор РВ»» доступна при нажатии на иконку

Экран программного обеспечения «Программный модуль «Симулятор РВ»» состоит из следующих компонентов:

1. Рабочая область

Рабочая область состоит из холста, на котором отображается схема энергосистемы и панели инструментов для масштабирования холста.

Данная панель включает в себя 3 кнопки управления:

 Вписать. При нажатии все элементы схемы будут помещены в зону видимости на холсте графического редактора

- Отдалить. При нажатии уменьшается масштабирование.
- Приблизить. При нажатии увеличивается масштабирование

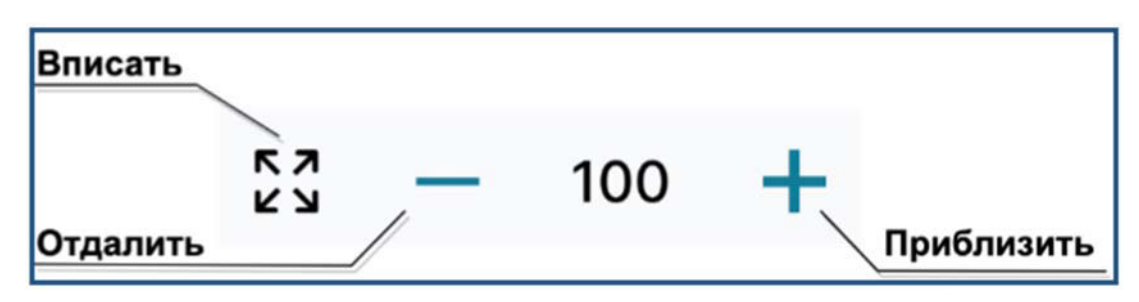

Управления фокусировкой также доступно с помощью колеса мыши. Вращение колеса от себя – аналог кнопки «Отдалить», вращение к себе – аналог кнопки «Приблизить».

#### 2. Панель инструментов

Панель инструментов включает в себя кнопки управления симуляцией, схемой и переход в другие приложения. Панель состоит из следующих кнопок:

- Старт. Кнопка запуска симуляции.
- Стоп. Кнопка остановки режима симуляции
- Пауза. Кнопка приостановки режима симуляции

 Длительность симуляции. Установка период длительности режима симуляции осуществляется посредством поля данного поля. Длительность симуляции по умолчанию – 5 минут. Для определения длительности симуляции, нажмите на данное поле. В случае если значение введено некорректно или превышает допустимое время симуляции – поле ввода подсвечивается.

Обновить. Кнопка обновления схемы проекта

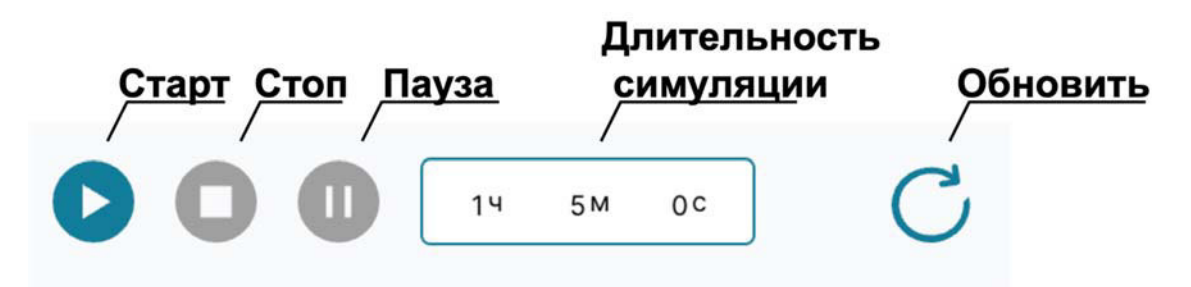

3. Дерево энергообъектов и ЛЭП

Для удобства поиска элементов на схеме и повышения наглядности, все элементы проекта группируются по классу напряжения и принадлежности к ПС или ЛЭП в структурном трехуровневом дереве. При клике по элементу дерева энергообъекта или ЛЭП третьего уровня, приложение выделит данный элемент в рабочей области.

Энергообъекты

В дереве «Энергообъекты» отображается оборудование (энергообъекты), добавленные на схему, сгруппированные по классу напряжения и подстанциям, которым они принадлежат.

Если элемент схемы не относится к подстанции, то он автоматически определяется в категорию нераспределенные.

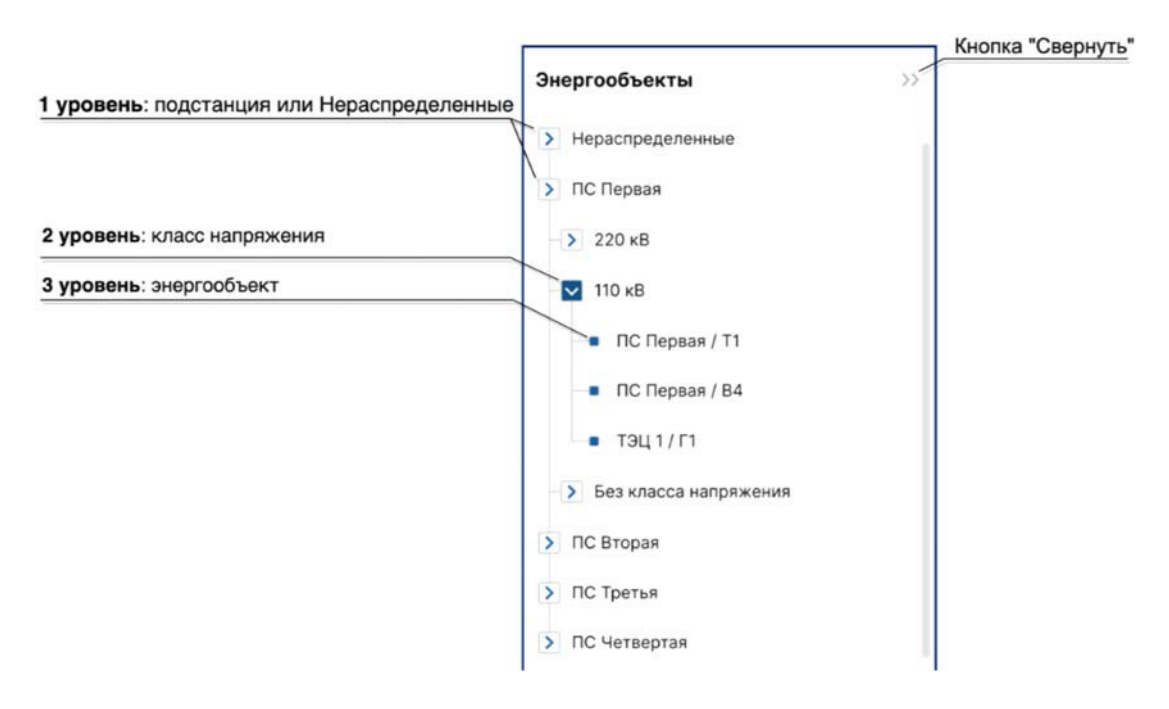

ЛЭП

В дереве «ЛЭП» отображаются все сегменты ЛЭП, добавленные на схему, сгруппированные по классу напряжения и ЛЭП. Если сегмент ЛЭП не относится к ЛЭП, то он автоматически определяется в категорию нераспределенные.

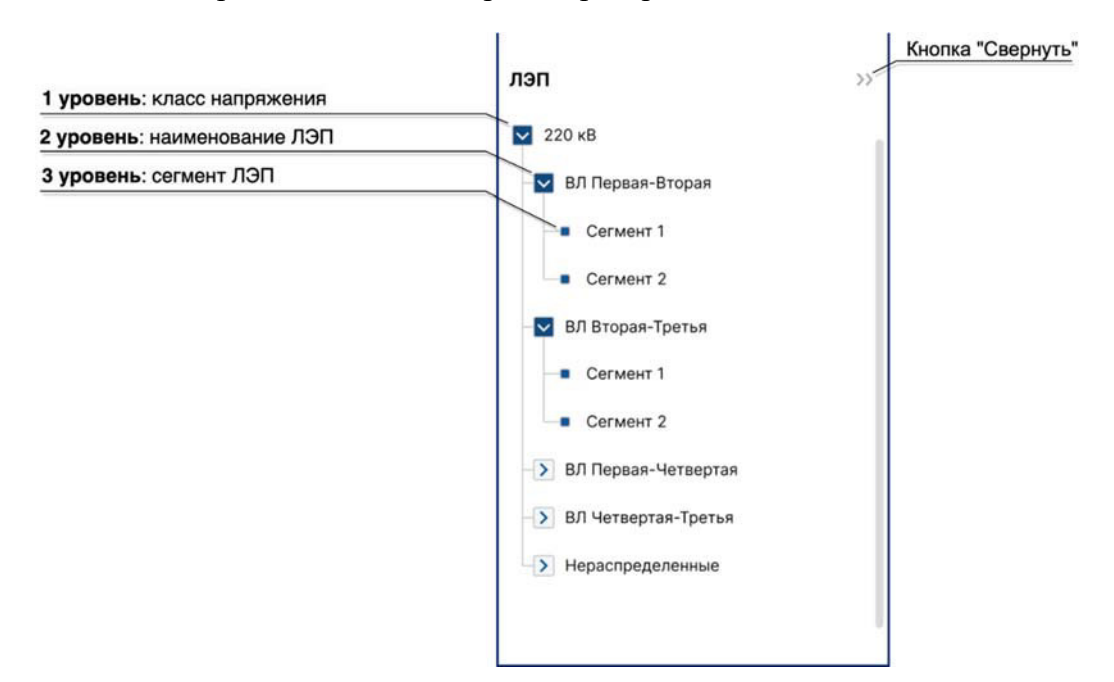

#### 4. Шапка приложения

В шапке приложения отображается текущая версия информационной модели.

## Версия схемы информационной модели

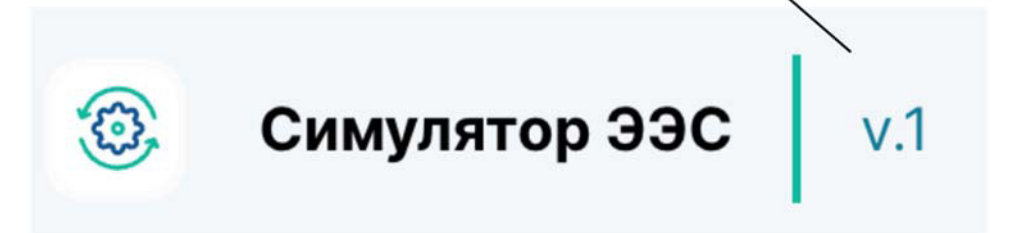

Версия проекта увеличивается после каждой успешной валидации в приложении программного обеспечения «Программный модуль «Редактор схемы ЭЭС»».

#### **4. Управление состоянием элементов и отображение измерений**

Для управления состоянием элемента, изменения параметров и просмотра измерений элемента, необходимо открыть окно элемента посредством двойного клика ЛКМ по элементу на схеме.

Важно: управлять элементом и изменять параметры допустимо во всех режимах работы симуляции: «Старт», «Стоп», «Пауза.

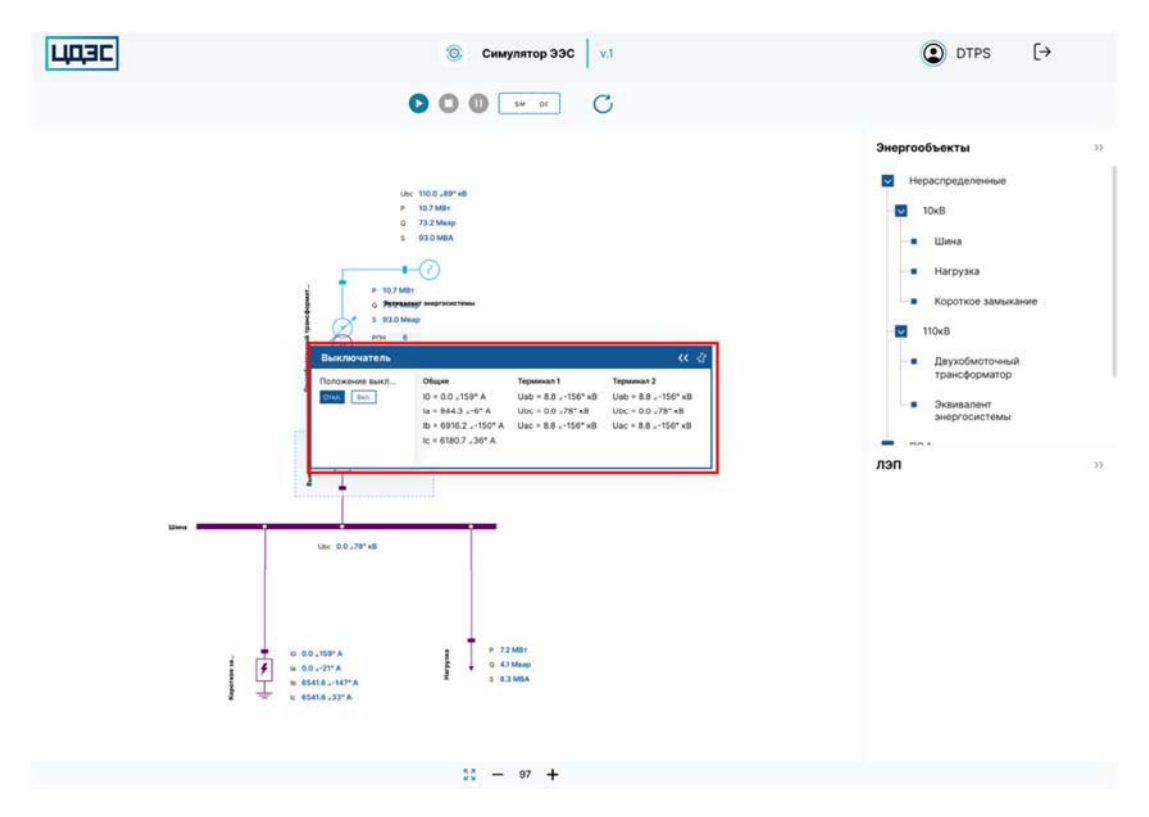

Окно управления элементом содержит 2 кнопки: «Свернуть» и «Закрепить»:

- кнопка «Закрепить» позволяет закрепить окно управления в рабочей области и перемещать его по рабочей области.
- кнопка «Свернуть» позволяет свернуть окно управления и оставить только кнопки управления элементом.

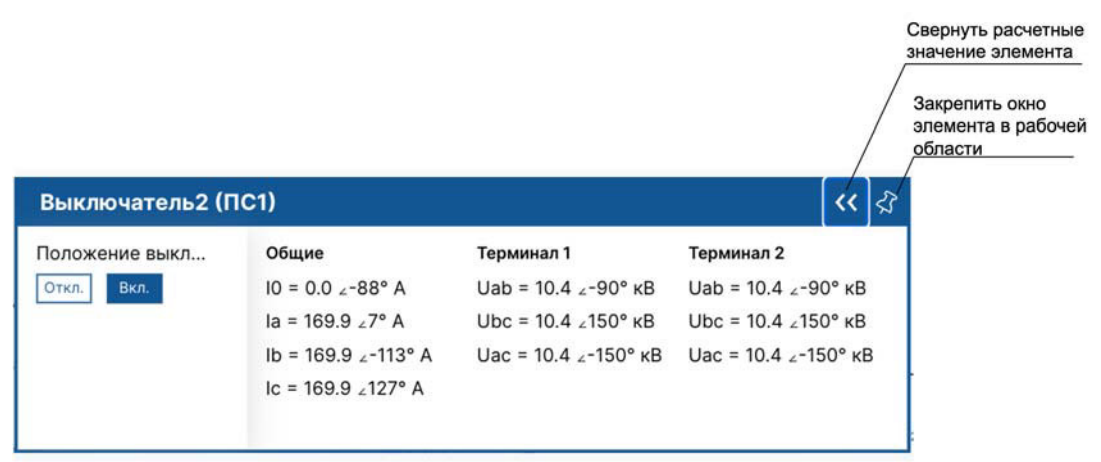

Для закрытия окна управления необходимо нажать клавишу «Esc».

### **5. Обновление схемы проекта**

Обновление схемы информационной модели в программном обеспечении «Программный модуль «Симулятор РВ»» до исходной версии осуществляется посредством кнопки «Обновить» на панели инструментов.

Важно: обновление схемы недопустимо в режиме «Старт» или «Пауза».

При обновлении схемы, приложение отобразит сообщение: «Схема инициализирована» и вернет схему к исходному состоянию.

СХЕМА ИНИЦИАЛИЗИРОВАНА